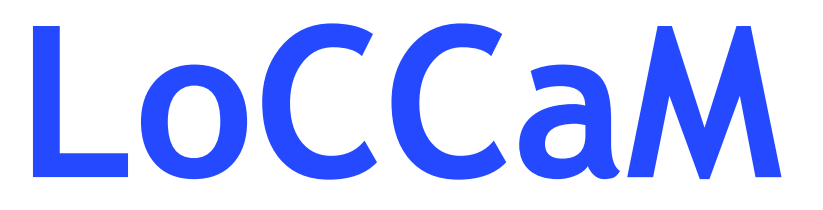

LoCCaM Cam laitteiston ohjaaminen

Dimag Ky janne.koski @ dimag.fi +358505907788

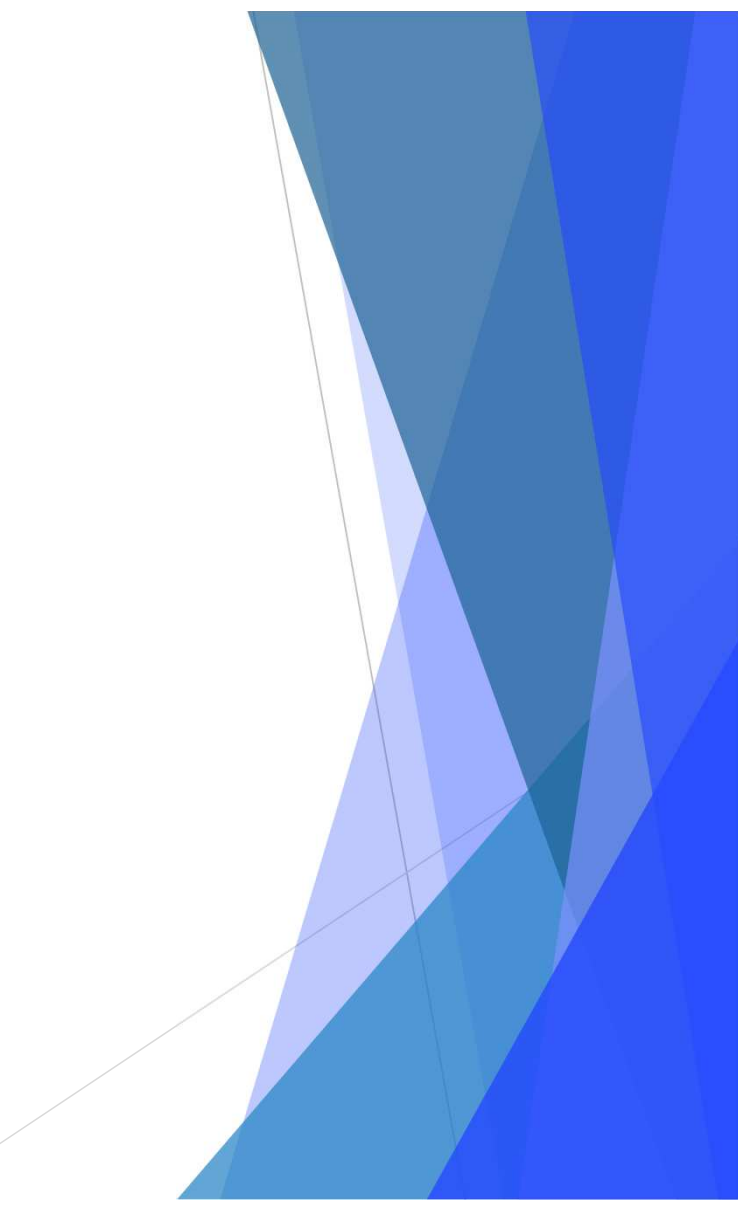

# Laitteen lisääminen sovellukseen

- $\blacktriangleright$  Sovelluksen pääsivulta valitaan oikeasta yläkulman valikosta Aloita uusi (1)
	- Aukeavaan valikkoon (2) syötetään laitteen id mikä on määritelty laitteistoon.
	- $\blacktriangleright$ Numeron antamisen jälkeen painetaan ALOITA (3)

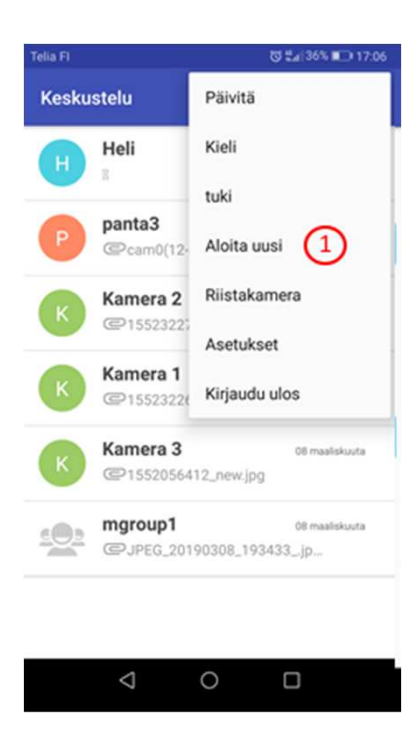

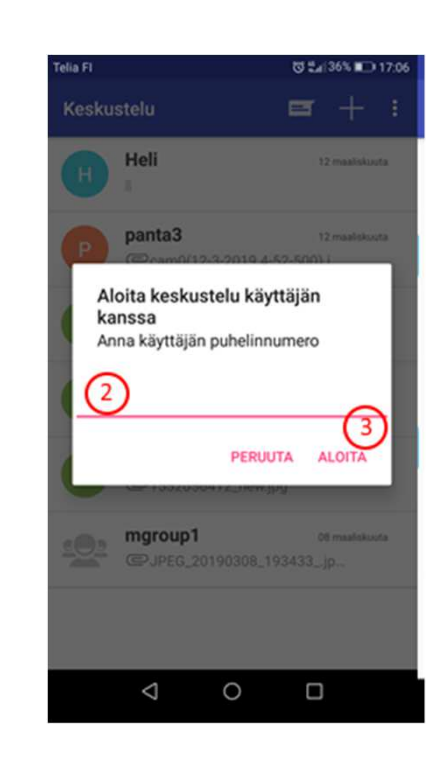

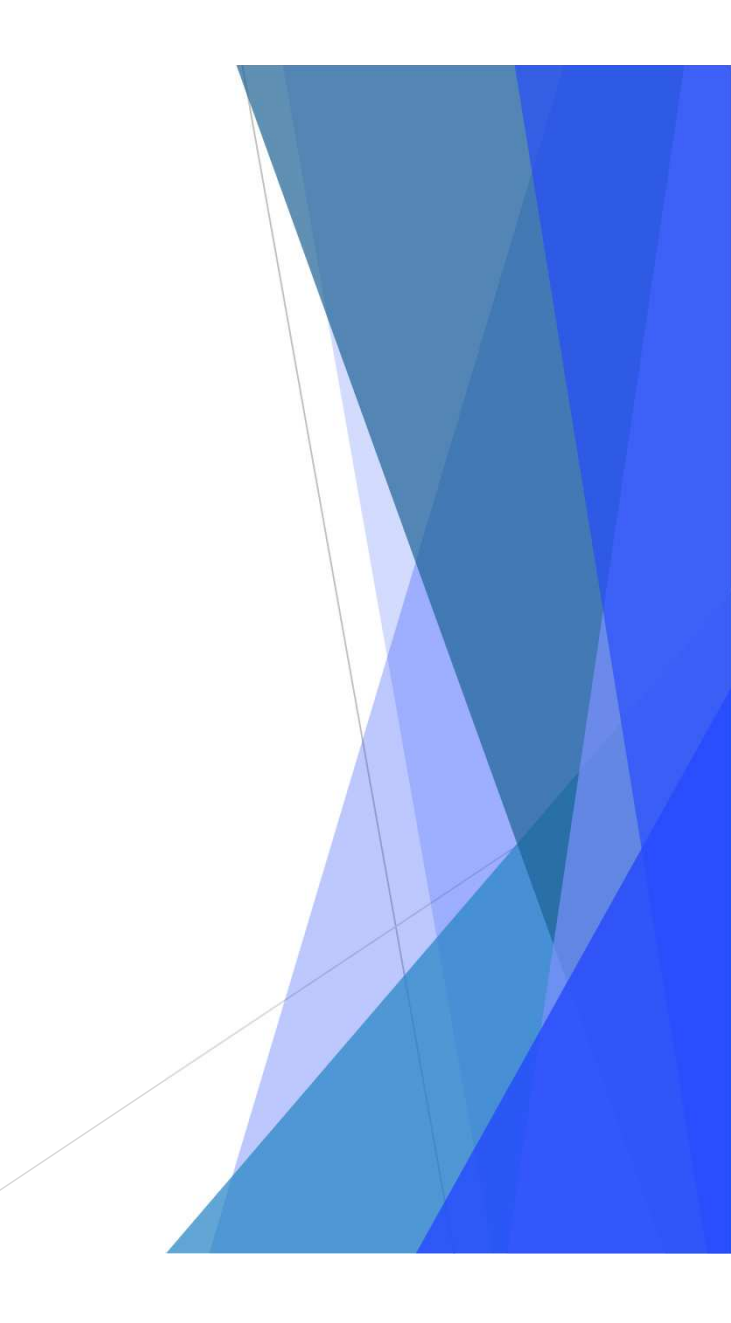

# Laitteen lisääminen sovellukseen

- Valitse laite valikosta valitaan uusi laite (1), jos laite rekisteröidään järjestelmään ensimmäisen ▶ kerran
- $\blacktriangleright$ Järjestelmä tarkistaa automaattisesti onko syötetyillä tiedoilla rekisteröity aiemmin laitetta.
- $\blacktriangleright$  Valitse laite valikosta valitaan olemassa oleva (2) jos laite on jo aiemmin lisätty järjestelmään
	- $\blacktriangleright$ Aukeaa valikko omistajan salasana (3), johon syötetään salasana ja painetaan LISÄÄ (4)
- $\blacktriangleright$ Kun tiedot syötetty onnistuneesti, tulee ilmoitus Laite lisätty. Tämä hyväksytään painamalla ok (5)

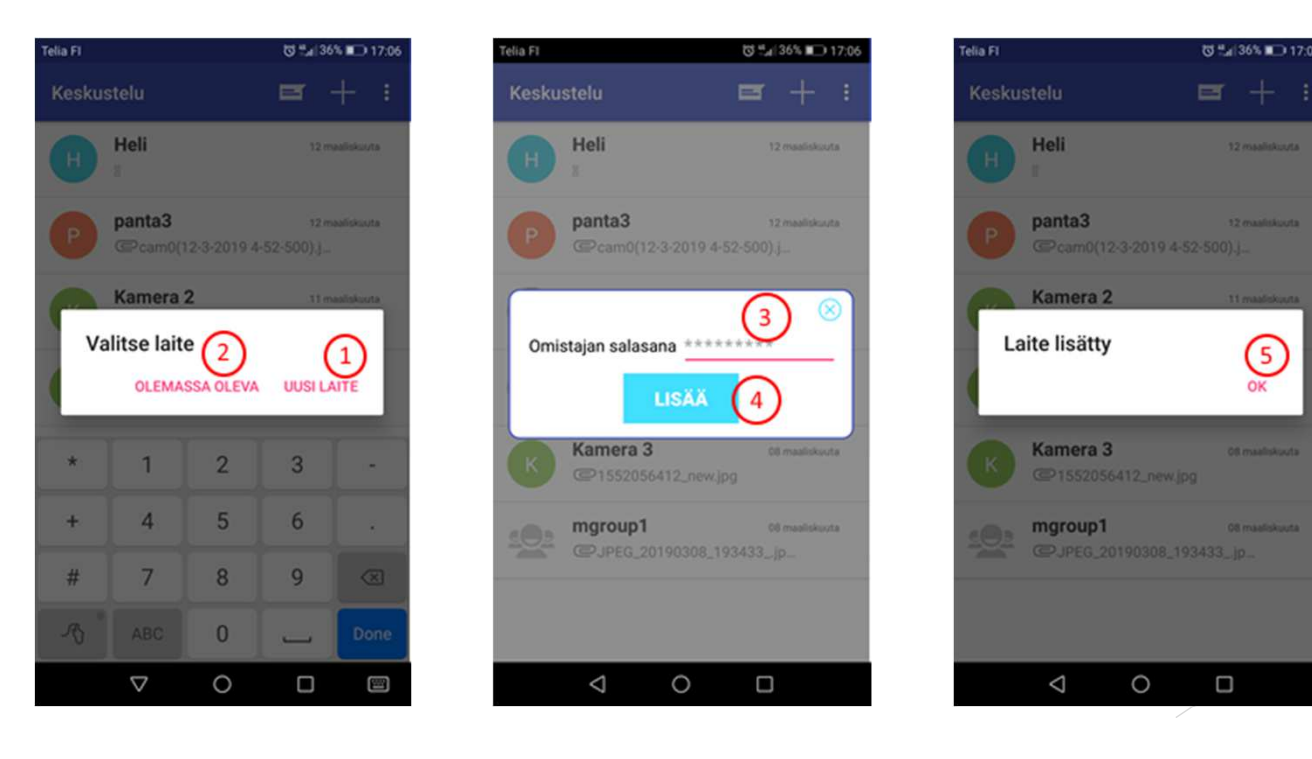

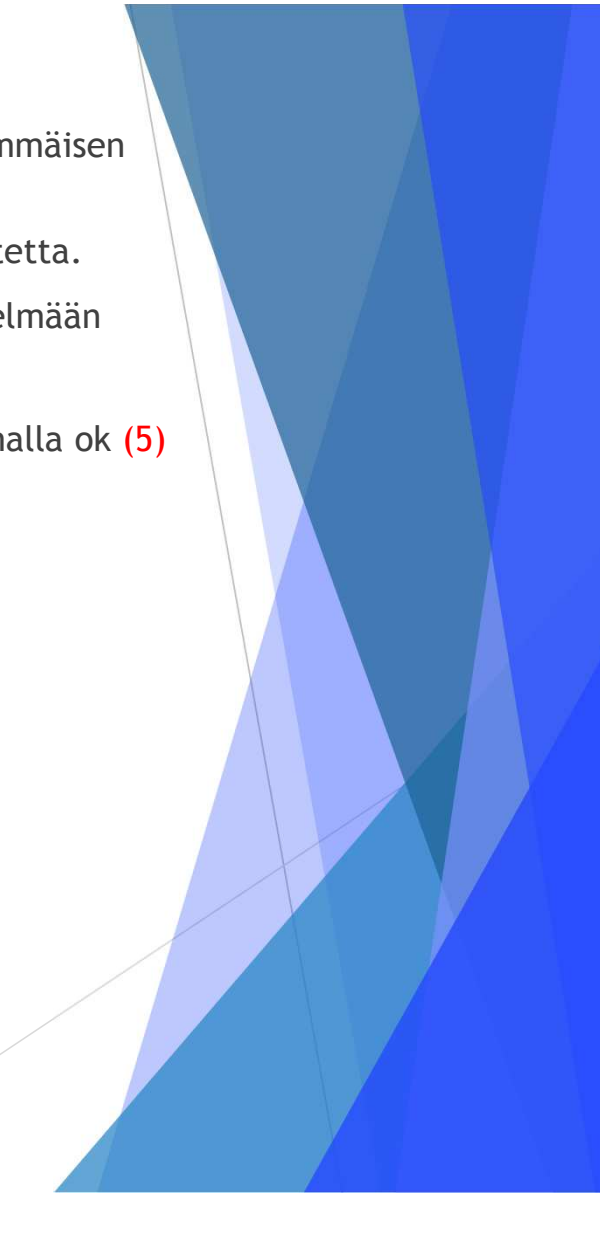

# Laitteen ohjauksen päävalikko

- $\blacktriangleright$  Laitteiston ohjaus tapahtuu käyttämällä kuvakkeita
	- 1. Yksittäinen paikka
	- 2.Yksittäinen kuva, kuvan laatu valittavissa
	- 3. Sarjakuvaus, kuvienlaatu,kuvien määrä sarjassa ja kuvien välinen aika valittavissa
	- 4.Äänen nauhoitus, pituus valittavissa
	- 5.Video, videon laatu ja pituus valittavissa
	- 6.Videon tallennus laitteen muistiin
	- 7.Äänipuhelu
	- 8.Videopuhelu
	- 9.Laitteiston asetusvalikko

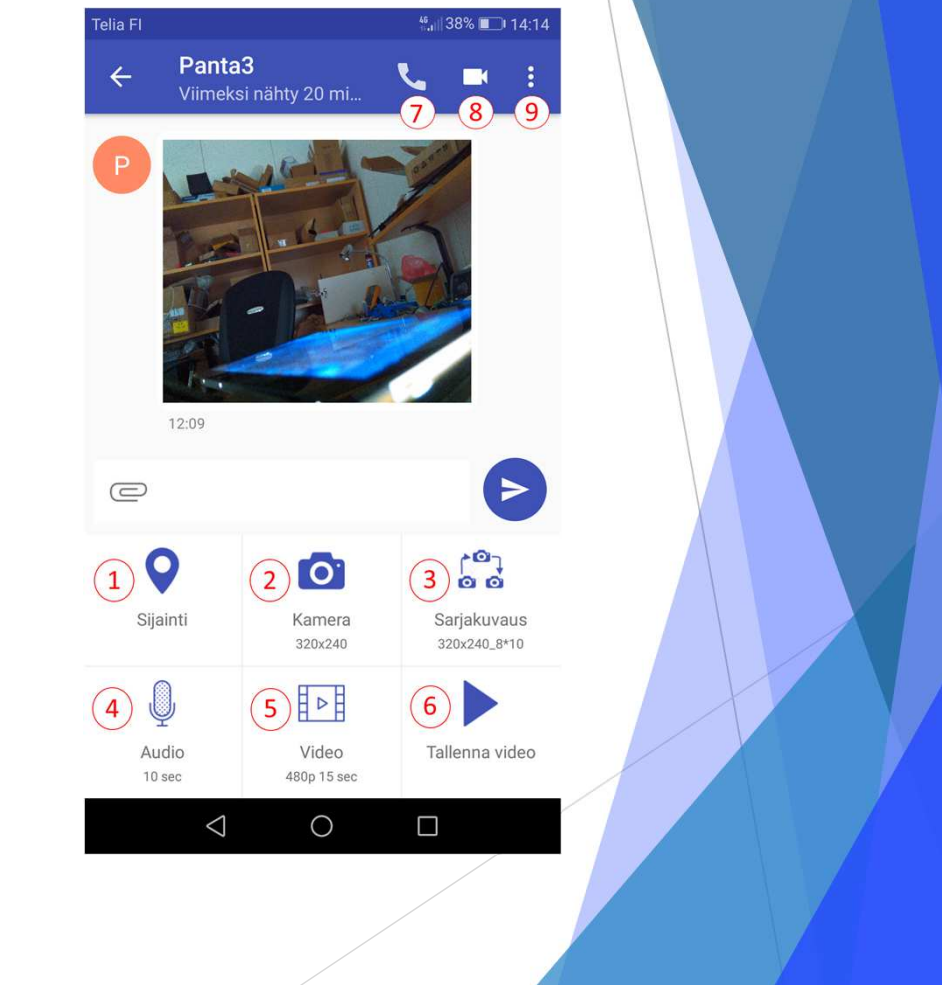

# Laitteen asetusvalikko

- $\blacktriangleright$  Laitteen asetusvalikon sisältö
	- 1. Kuvanlaatu, valitaan halutun kokoinen kuva mikä pyydetään laitteelta
	- 2. Sarjakuvaus, valitaan halutun laatuinen kuva, kuvien määrä sekä kuvien välinen aika sarjakuvaukseen, mikä pyydetään laitteelta
	- 3. Videonlaatu, valitaan halutun laatuinen ja mittainen video mikä pyydetään laitteelta
	- 4. Äänenpituus, valitaan halutun mittainen ääni mikä nauhoitetaan laitteesta
	- 5. Led päälle, ohjataan ledi päälle/pois päältä. Tämä ledi on salamavalo
	- 6. Asetukset, Vaihdetaan laitteen nimeä, salasanaa, käyttäjätunnusta. Ladataan kuvat laitteelta käyttäen WIFI yhteyttä. Päivitetään laitteiston ohjelma, kirjataan laitteisto ulos sekä uudelleen käynnistetään laitteisto

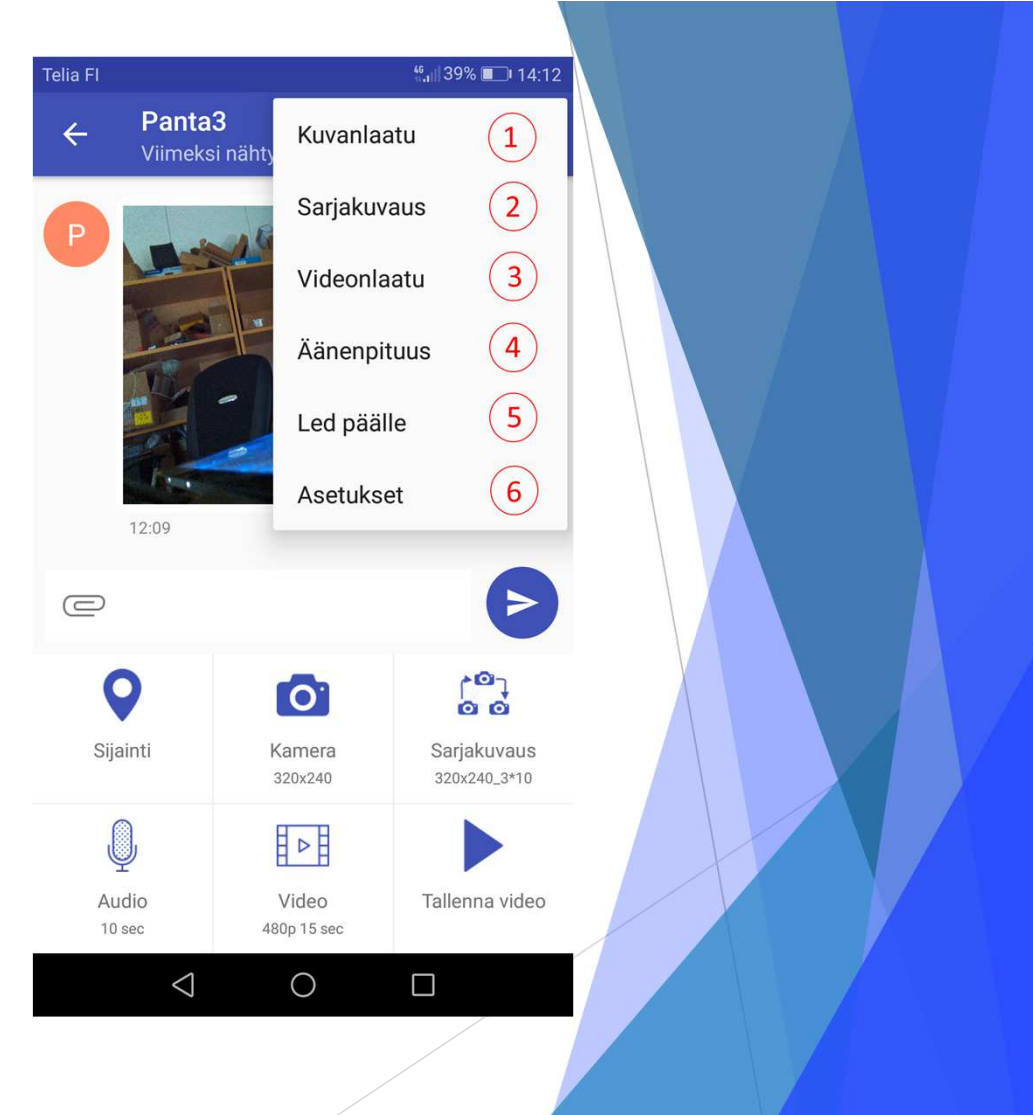

# Laitteen ohjaaminen, yksittäinen kuva

- $\blacktriangleright$ Haluttu kuvan laatu valitaan Valitse kuvan laatu valikosta (1).
- $\blacktriangleright$ Kuva pyydetään laitteistosta painamalla valikosta kameran kuvaketta (2)
- $\blacktriangleright$  Ohjelmisto lähettää laitteistoon pyynnön ottaa kuva (3), otettu kuva tulee käyttäjän ohjelmistoon (4). Viestiasetus valikosta (5), voidaan kuva välittää toisille LoCCaM käyttäjille (välitä), poistaa (poista) tai jakaa toisiin sovelluksiin (jaa). Viestiasetukset valikko aukee painamalla saapunutta kuvaa pitkään. Lyhyt painallus aukaisee kuvan isompana, jolloin sitä voidaan zoomata ja tarkastella tarkemmin (6).

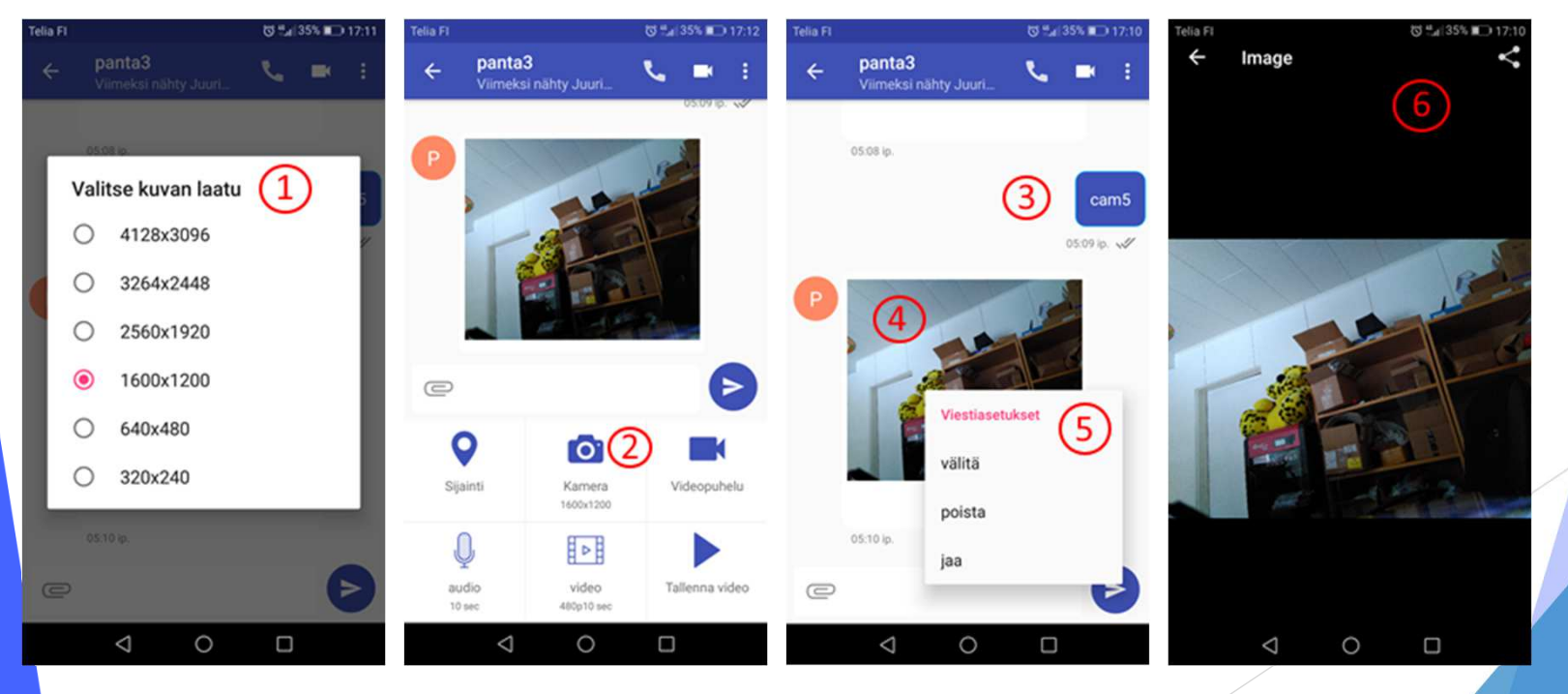

### Laitteen ohjaaminen, sarjakuvaus

- $\blacktriangleright$ Haluttu kuvanlaatu sarjakuvaukseen valitaan Sarjakuvaus laatu valikosta (1)
- $\blacktriangleright$ Haluttu kuvien määrä sarjakuvaukseen valitaan Valitse kuvien määrä valikosta (2)
- $\blacktriangleright$ Haluttu aika kuvien välissä valitaan Valitse kuvien välinen aika (sec) valikosta (3)
- D Käsky sarjakuvauksen aloitukseen lähetetään laitteelle Sarjakuvaus (4) kuvaketta painamalla

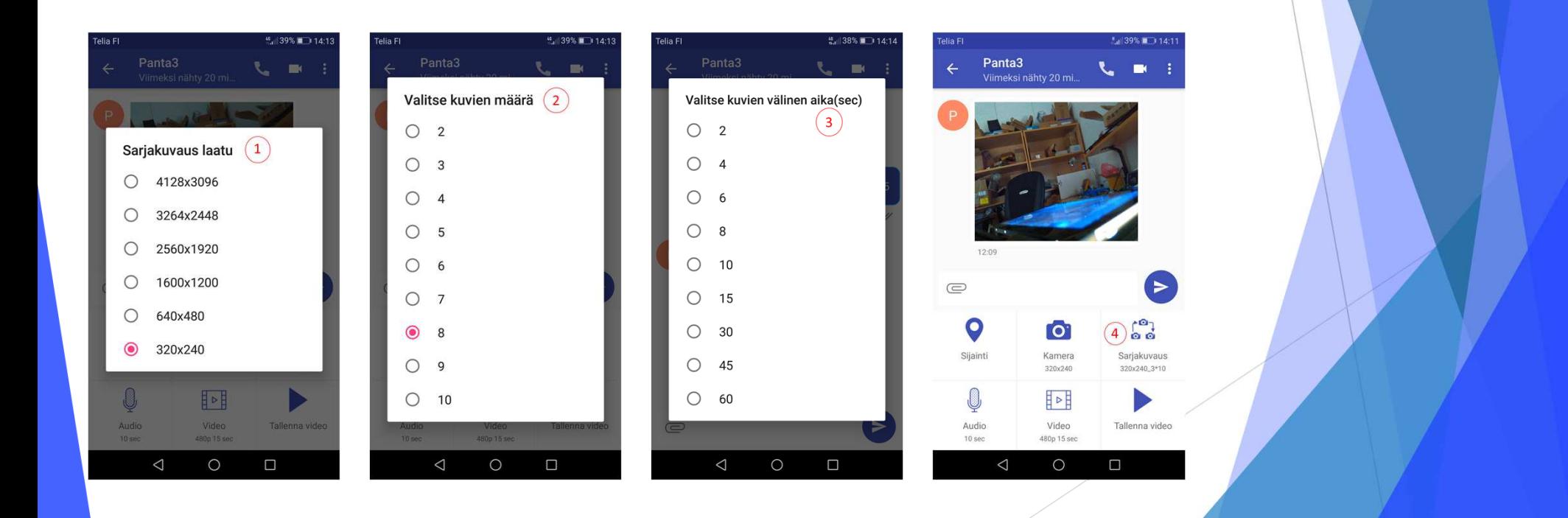

### Laitteen ohjaaminen, video

- Haluttu videon laatu valitaan Valitse videon laatu valikosta (1), tämän jälkeen aukeaa  $\blacktriangleright$ valikko josta valitaan videon pituus (2), tämän jälkeen aukeaa valikko (3) , josta valitaan halutaanko käyttää pakkausta vai ei
- $\blacktriangleright$ Video pyydetään laitteistosta painamalla valikosta video kuvaketta (4)
- $\blacktriangleright$  Ohjelmisto lähettää laitteistoon pyynnön ottaa halutun mittainen ja laatuinen video (5), video tulee käyttäjän ohjelmistoon (6). Viestiasetusvalikko on samanlainen kuin yksittäisille kuville

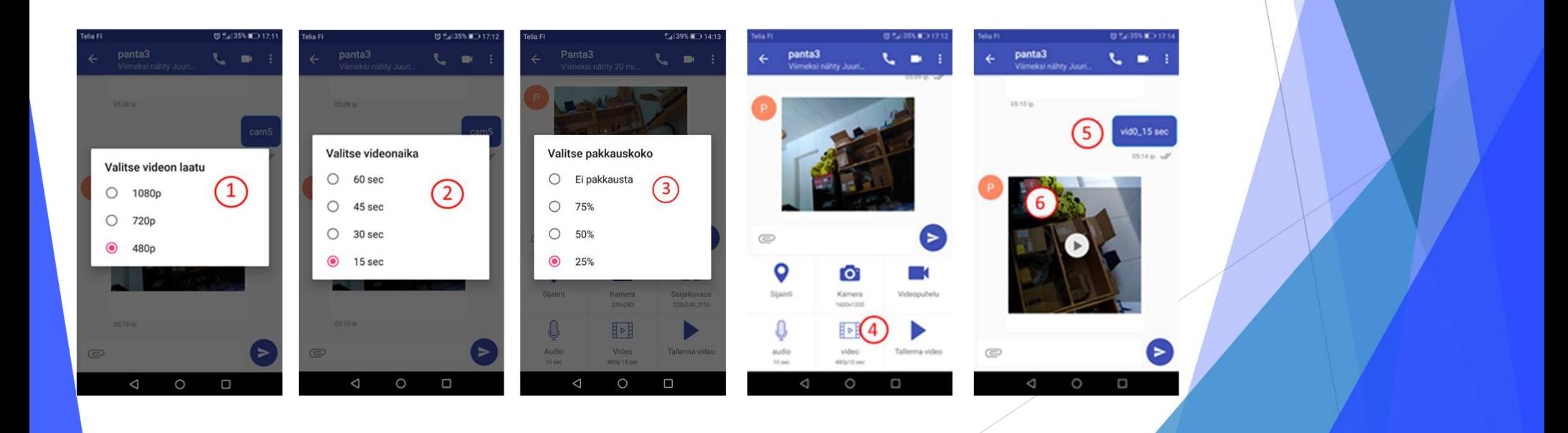

# Laitteen ohjaaminen, ääni

- $\blacktriangleright$ Haluttu tallennetun äänen pituus valitaan äänen pituus valikosta (1)
- $\blacktriangleright$ Ääni pyydetään laitteistosta painamalla valikosta audio kuvaketta (2)
- $\blacktriangleright$  Ohjelmisto lähettää laitteistoon pyynnön tallentaa halutun pituinen ääni (3), ääni tulee käyttäjän ohjelmistoon (4). Viestiasetusvalikko on samanlainen kuin yksittäisille kuville

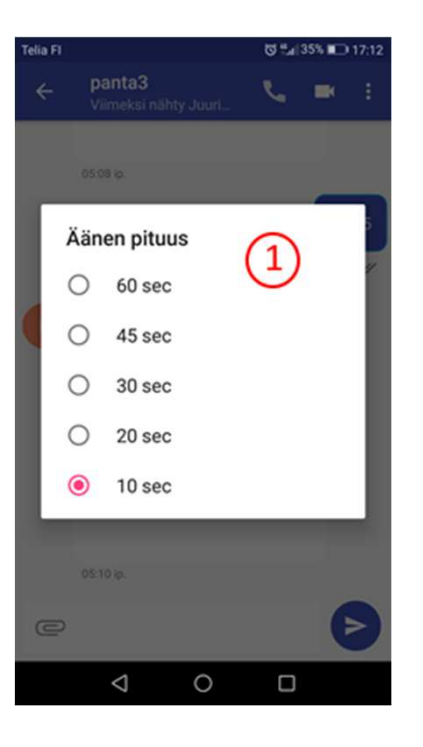

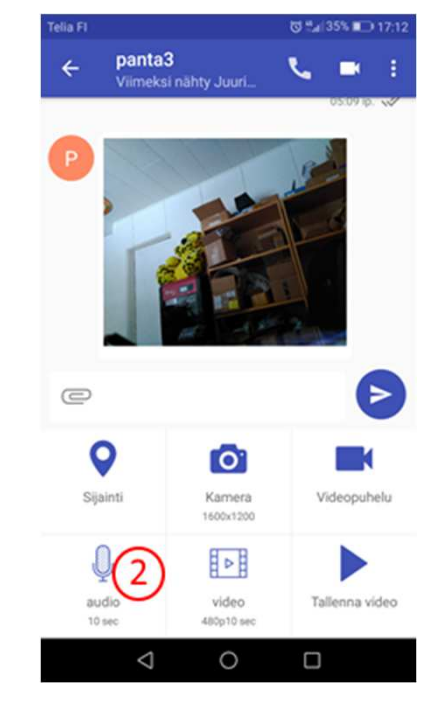

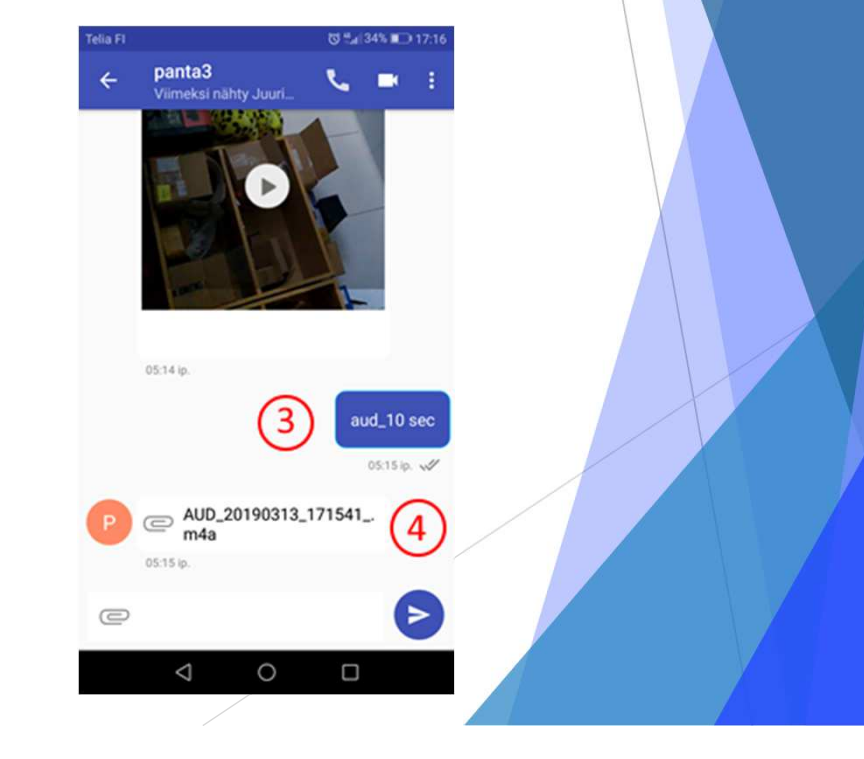

# Laitteen ohjaaminen, led

- Led ohjataan päälle (1) / pois päältä (2) asetusvalikosta. Tätä led ohjausta käytetään  $\blacktriangleright$ salamavalon ohjaukseen laitteistossa
- $\blacktriangleright$  Ohjelmisto lähettää laitteistoon pyynnön laittaa led päälle (3) tai pois päältä (5) , laitteistolta tulee kuittausviesti kun led on päällä (4), tai pois päältä (6)

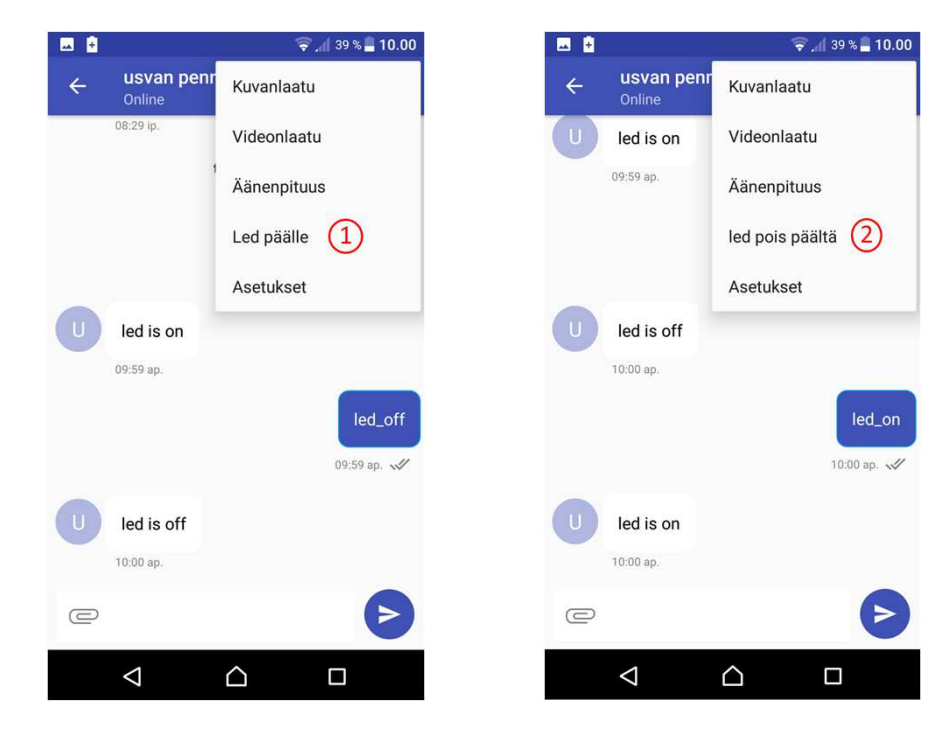

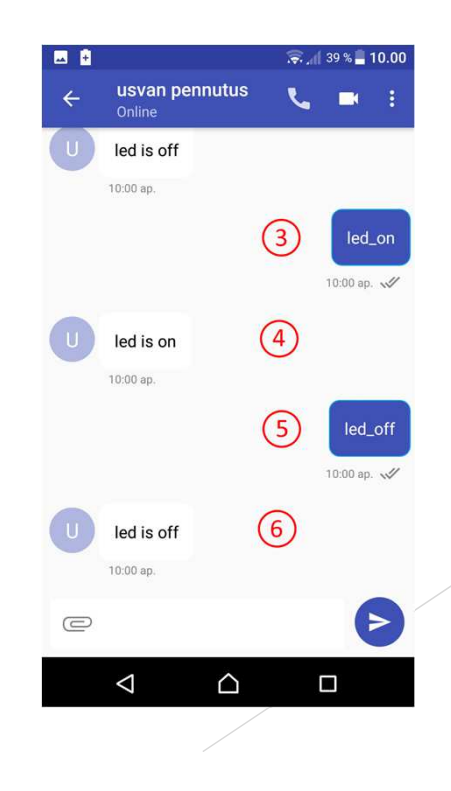

#### Laitteen ohjaaminen, Asetukset (laite)

- $\blacktriangleright$  Näyttönimi vaihdetaan Päivitä näyttönimi kohdasta (1). Syötetään uusi näyttönimi (2) jonka jälkeen painetaan Päivitä näyttönimi (3) painiketta. Näyttönimen päivittäminen vaihtaa ainoastaan laitteen nimeä, joka näkyy toisille käyttäjille
- $\blacktriangleright$  Laitteen salasana vaihdetaan Päivitä salasana (4) kohdasta. Syötetään uusi salasana (5) jonka jälkeen painetaan Päivitä salasana (6) painiketta. (Huom versioon 1.1.7 tähän muutos jossa vaaditaan tietoonmyös nykyinen salasana)
- $\blacktriangleright$  Päivitä käyttäjätunnus (7) kohdasta vaihdetaan laitteen id, käytännössä siis käytettävää puhelinnumeroa. Syötetään uusi numero kohtaan Päivitä tunnus (8) jonka jälkeen painetaan Päivitä käyttätunnus (9) painiketta
- $\blacktriangleright$  Kun laite toimitetaan käyttäjälle, laite on testattu ennen toimitusta. Testauksessa on käytetty tiettyjätunnuksia jotka toimitetaan laitteen mukana. Käyttäjälle suositellaan että laitteen käyttöönotonyhteydessä käyttäjä käy muuttamassa tiedot halutuiksi

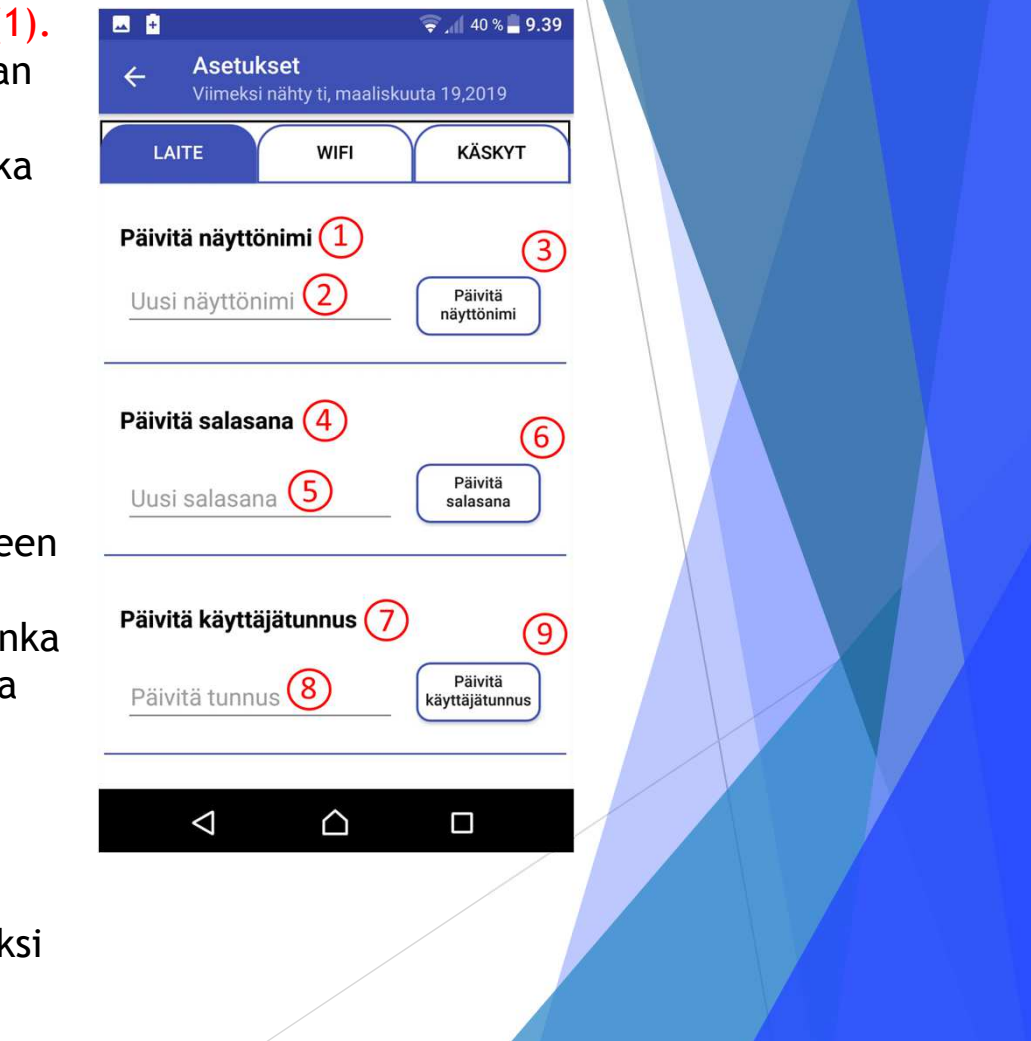

#### Laitteen ohjaaminen, Asetukset (wifi)

- $\blacktriangleright$  WIFI välilehdellä painikkeesta (1), avataan tai suljetaan wifi yhteys laitteen ja käyttäjän välille. Ensimmäisen avaamisen yhteydessä laite lähettää käyttäjälle varmistuksen laiteparin muodostamisesta, jolla varmistetaan käyttäjä.
- $\blacktriangleright$  WIFI yhteyden avaamisen jälkeen käyttäjälle ladataan lista laitteessa olevista tiedostoista (2). Videot, äänet ja kuvat löytyvät omista välilehdistään.
- $\blacktriangleright$  Kuvat voidaan laitteesta ladata (3) käyttäjän laitteeseen tai poistaa (4) laitteesta

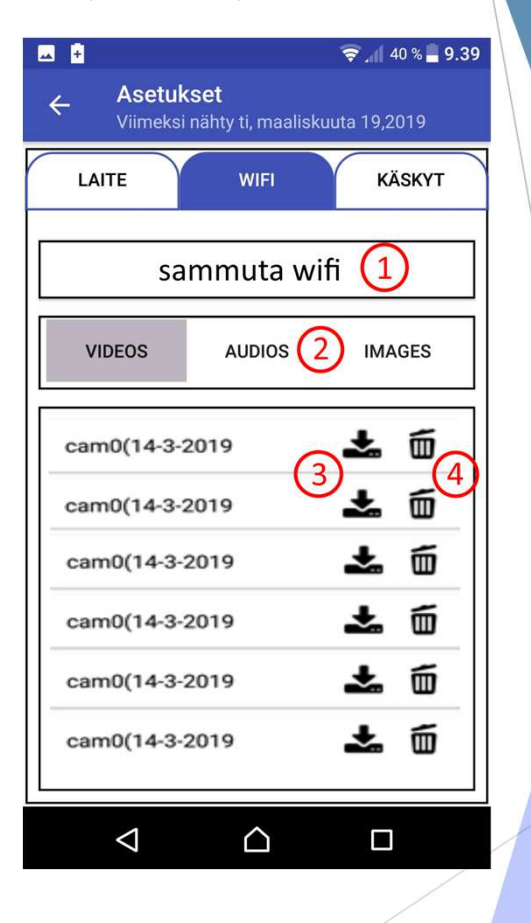

## Laitteen ohjaaminen, Asetukset (käskyt)

- $\blacktriangleright$  Käskyt välilehdellä painikkeesta (1) tarkistetaan laitteiston käytössä oleva ohjelmisto
- $\blacktriangleright$  Päivitä laite painikkeesta päivitetään laitteiston ohjelmisto uusimpaan versioon. Laitteen ohjelmi päivittäessä laite tulee olla hyvässä matkapuheli verkossa sekä pattereiden tulisi olla täyteen lada
- $\blacktriangleright$ Laite voidaan käynnistää etänä painikkeesta (3)
- $\blacktriangleright$  Laitteen käyttäjä kirjataan ulos järjestelmästä painikkeesta (4).

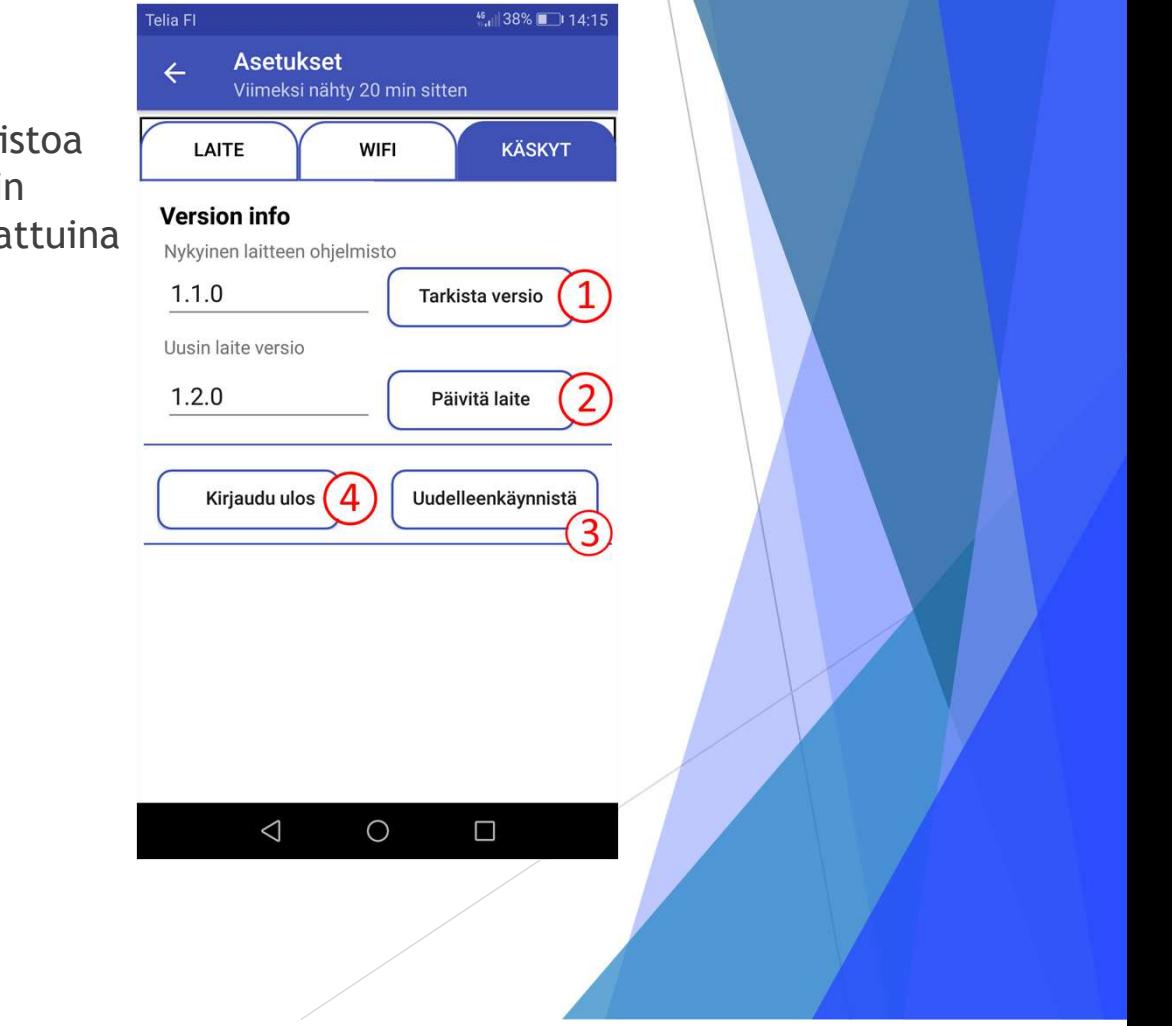

# Versiohistoria

Ver 1.1.3 julkaistu 15.3.2019 Ver 1.1.4 julkaistu 7.4.2019 Ver 1.1.6 julkaistu 22.4.2019 Ver 1.1.7 julkaistu 11.5.2019 Ver 1.1.8 julkaistu 18.5.2019Ver 1.10.0 beta julkaistu 8.6.2019

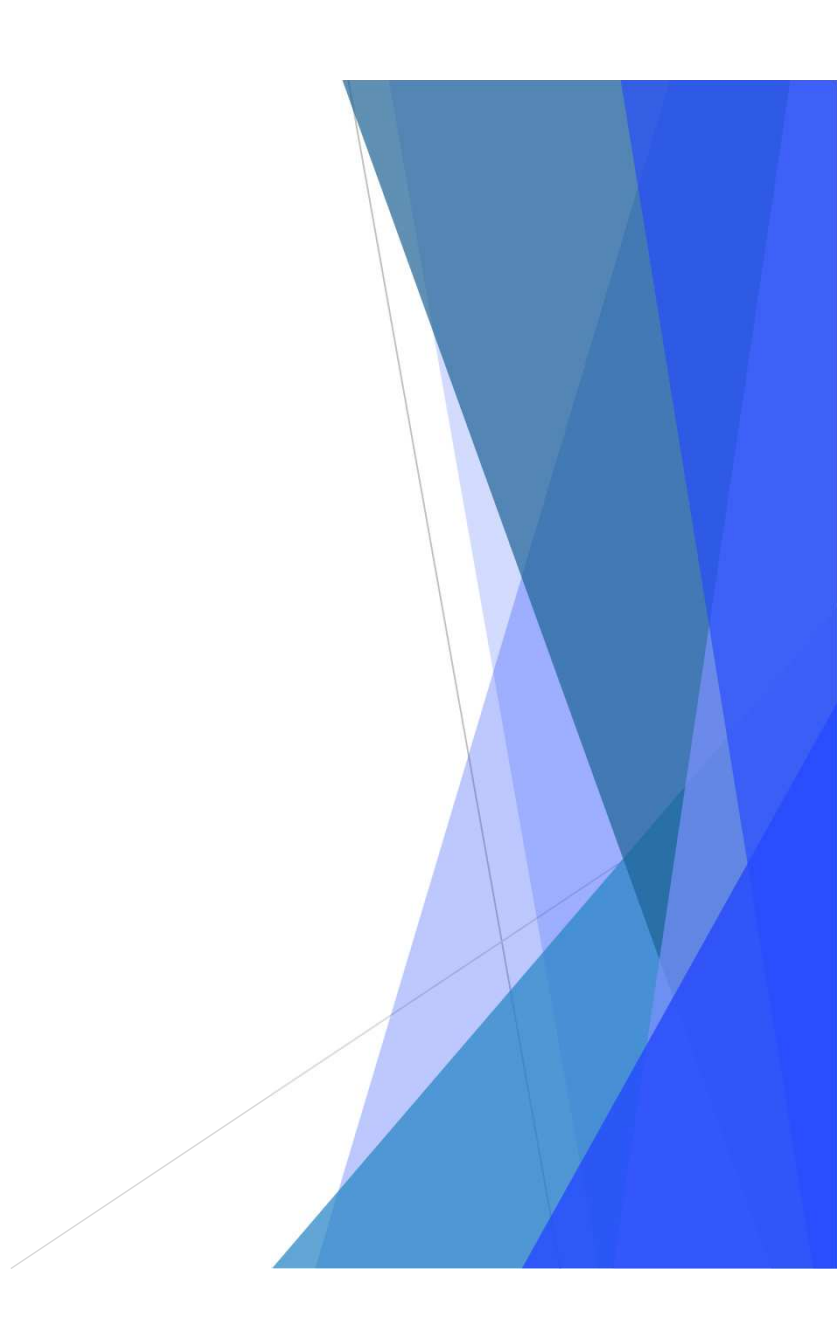